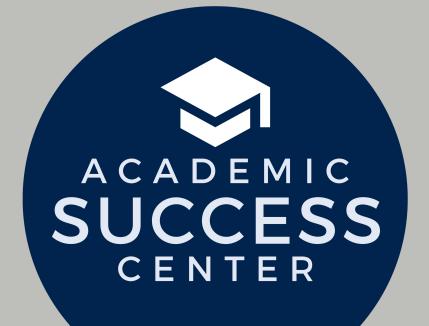

How can I schedule an advising appointment?

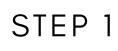

### Access Insight

Insight is one of the apps on your Microsoft 365 account. Or, you can follow the link below: <u>https://easternct-insight.symplicity.com</u>

STEP 2

## **Click "Advising Appointment"**

Click the "Request New Appointment" button. Select the type of meeting, date & time ranges, and an advisor before selecting "Check Availability".

#### STEP 3

### Select an appointment!

Available appointments will appear on the right side of the screen. Please select the appointment that works best for you.

STEP 4

# **Confirm your appointment**

Add notes to share with the advisor, including any topic(s) you'd like to cover. Click the "Submit Request" button. You will receive an email confirmation once your meeting is scheduled.

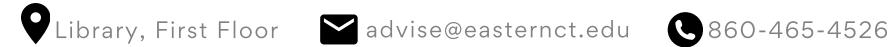

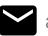

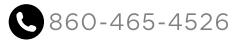